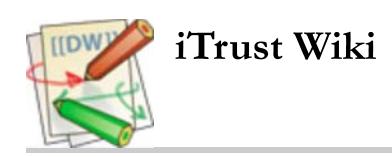

# **UC30 Messaging between LHCP and patient**

## **30.1 Preconditions:**

The iTrust user (LHCP or patient) has been authenticated in the iTrust Medical Records system (UC3).

# **30.2 Main Flow:**

An LHCP wants to send a message to a patient and/or that patient's personal representative [S2] or a patient or personal representative wants to send a message to one of their DLHCP or that of a person they are representing [S1]. LHCPs and patients/representatives may reply to messages [S3, S4]. An LHCP or patient/representative may view a message [S5]. An LHCP or patient/representative can sort his or her message inbox and message outbox [S6]. An LHCP or patient/representative can modify and save his/her message displaying filter [S7] or view his/her message inbox [S5] including only the messages satisfying the specified filtering criteria in the saved filter.

### **30.3 Sub-flows:**

- [S1] A patient or personal representative for a patient chooses to send a message to an LHCP (no multiple recipients allowed in a single message). The patient/representative is presented with a pull down menu of his/her DLHCP. The patient/representative chooses one of these DLHCP and types the subject (up to 100 characters) and text of a message (up to 1000 characters), and clicks the send button. A row for showing the message subject, the name of the recipient, and the timestamp (which includes both date and time) is then visible in the patient/representative's message outbox. A bolded row for showing the message subject, the name of sender, and the timestamp is then visible in the LHCP's message inbox. A fake email is sent to the LHCP alerting the user that a new message has arrived. After a message is sent, the patient or personal representative is directed to his/her message outbox.
- [S2] An LHCP chooses to send a message to a patient/representative (no multiple recipients allowed in a single message). The LHCP enters and confirms the patient/representative's MID [E1, E2]. The LHCP types the subject (up to 100 characters) and the text of a message (up to 1000 characters), and clicks the send button. A row for showing the message subject, the name of the recipient, and the timestamp is then visible in the LHCP's message outbox. A bolded row for showing the message subject, the name of the sender, and the timestamp is then visible in the patient/representative's message inbox, and a fake email is sent to the patient/representative that indicates that he/she has a new message from an LHCP. After a message is sent, the LHCP is directed to to his/her message outbox.
- [S3] A patient or patient representative wishes to reply to a message. The patient/representative views his or her message inbox. The patient/representative opens the message to which he or she wishes to reply [S5], and then clicks the reply link above the message text. The patient/representative enters the text of the response message (up to 1000 characters) he or she wishes to send, then clicks the send button. A row for showing the message subject (now preceded by "RE:"), the name of the recipient, and the timestamp is then visible in the patient/representative's message outbox. A bolded row for showing the message subject (now preceded by "RE:"), the name of the sender, and timestamp is then visible in the LHCP's message inbox. A fake email is sent to the LHCP alerting the LHCP that a new message reply has arrived.
- [S4] An LHCP wishes to reply to a message. The LHCP views his or her message inbox. The LHCP opens the message to which he or she wishes to reply [S5], and then clicks the reply link above the message text. The LHCP enters the text of the response message (up to 1000 characters) he or she wishes to send, then clicks the send button. A row for showing the message subject (now preceded by "RE:"), the name of the recipient, and the timestamp are then visible in the LHCP's message outbox. A bolded row for showing the message subject (now preceded by "RE:"), the name of sender, and timestamp are then visible in the patient/representative's message inbox. A fake email is sent to the patient/representative alerting the patient/representative that a new message reply has arrived.
- [S5] A user (a patient, patient representative, or LHCP) wishes to read a message from the message inbox or outbox. The user chooses to open his or her message inbox/outbox. Each row in the message inbox/outbox includes the message subject, the name of either the sender (only for the case of inbox) or recipient (only for the case of outbox), and timestamp. By default, the messages in the message inbox/outbox should be ordered by timestamp, the most recent first. Each row for an unread message in the message inbox is bolded. The user selects a message from the message inbox/outbox to read by clicking the "Read" link beside the row for the message, and then the message subject, the name of the sender, the name of the the recipient, timestamp, and the message text shall be displayed in a new page. After a message in the message inbox is read (i.e., displayed in a new page), the row for the message in the message inbox is not bolded anymore.
- [S6] A user (a patient, patient representative, or LHCP) can sort messages in his or her message inbox by either the sender's last name or timestamp (but not both) in either ascending or descending order (where timestamps in descending order would have the most recent first). A user can sort messages in his or her message outbox by the recipient's last name or timestamp (but not both) in either ascending or descending order. To do so, a user selects one option out of the "Sort by" labeled drop-down box (with options of "Sender/Recipient" or "Timestamp") and selects one option out of the "by order of " labeled drop-down box (with options of "ascending" or "descending"), and then click the "Sort" button. Note that the sorted order is not saved for later viewing after the message inbox or outbox is reopened again (where the default sorting is always used).
- [S7] A user (an LHCP or patient/representative) can modify his/her message displaying filter by modifying the following filtering criteria: (1) the sender (i.e., the sender's name is exactly the same as the specified string), (2) the subject (i.e., the subject is exactly the same as the specified string), (3) has the words (i.e., the subject or the message body has the specified substring), (4) doesn't have (i.e., neither the subject nor the message body has the specified substring), (5) time stamp falling into the period defined by the starting date and ending date (inclusive) (the user interface shall provide both the option of typing in a specific date in the date format and the option of selecting a date from a calendar for the current month). Note that a single filter includes values for these five filtering criteria (rather than five filters for these five filtering criteria) and a value could be an empty string, indicating that this criterion has no impact on filtering (i.e., imposing no constraints related to this criterion). The user interface shall be initially populated with the values of the filtering criteria from the previously saved filter. After the user modifies the criteria, the user chooses to click the "Cancel" button to cancel the modifications of the filter (i.e., repopulate the user interface with the values of the filtering criteria from the previously saved filter), to click the "Test Search" button to search (i.e., displaying the message inbox [S5] including only the messages satisfying the specified filtering criteria), or to click the "Save" button to save the modified filter. Each user is associated with only one filter (being saved across login sessions) and applies only this saved filter. The user's associated filter initially has all empty inputs for the filtering criteria before the user modifies it.

#### **30.4 Alternative Flows:**

- [E1] The HCP types an invalid medical identification number and is prompted to try again.
- [E2] The patient chosen is not the desired patient. The HCP does not confirm the selection and is prompted to try again.

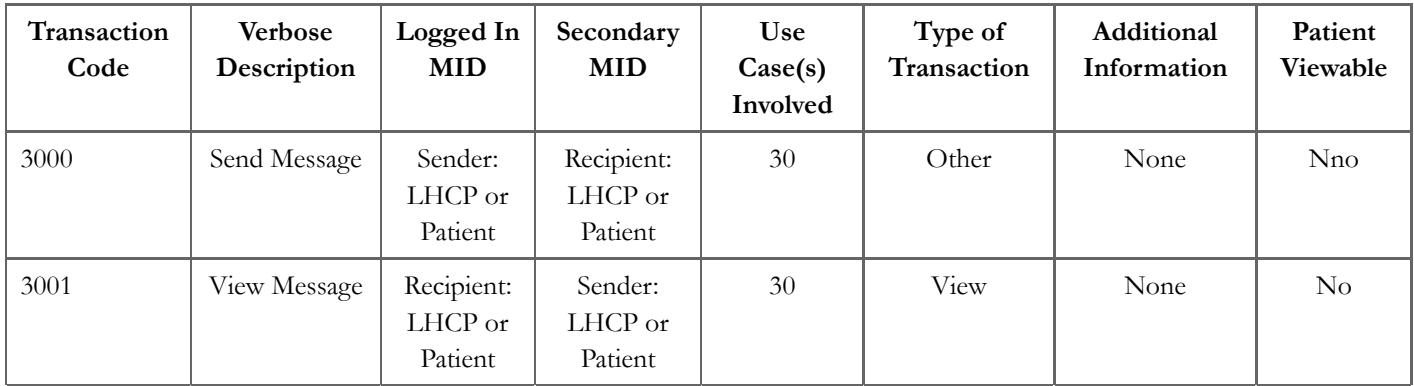

### **30.5 Logging**

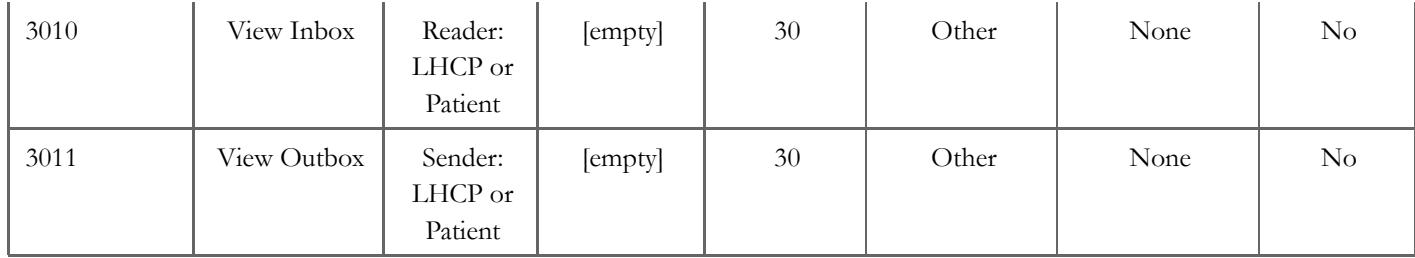

#### **30.6 Reference Document:**

Inspired by Office of the National Coordinator for Health Information Technology (ONC) Patient - Provider Secure Messaging [http://healthit.hhs.gov/portal/server.pt/gateway/PTARGS\_0\_10731\_848113\_0\_0\_18/PPSMDetai led.pdf] Use Case

requirements/uc30.txt · Last modified: 2012/07/19 12:31 by cmholmgr